Le site Thinglink [\(http://www.thinglink.com/\)](http://www.thinglink.com/) permet de rendre interactives des images en leur adjoignant du texte, des vidéos, des liens vers des pages web, de quoi imaginer tout un tas d'applications. Le must : la possibilité d'intégrer ces images interactives dans nos ENT / BLOGs d'établissement.

Pour utiliser le site, il convient, dans un premier temps, de créer un compte. Procédez comme suit :

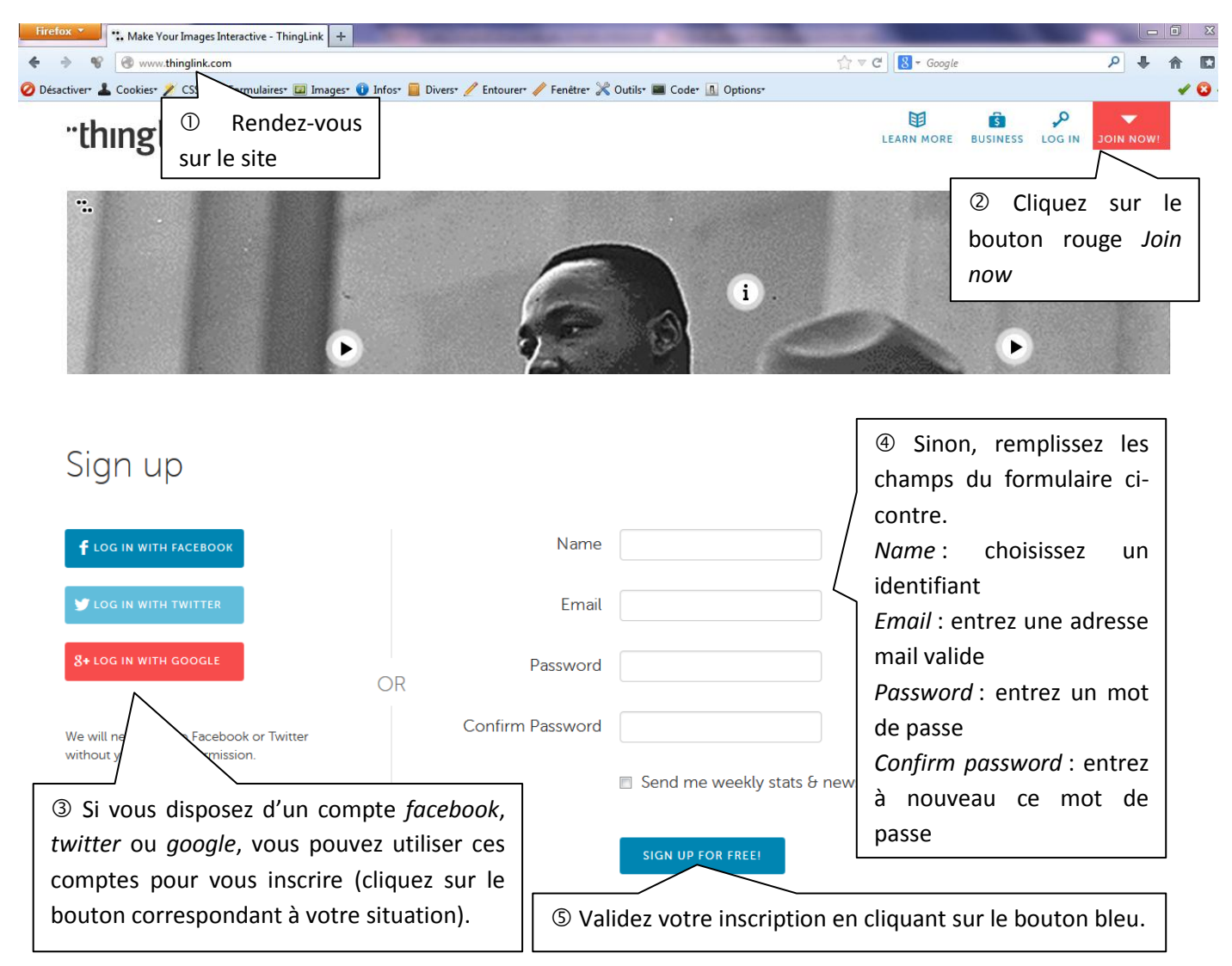

## Build your stream

Follow people to see tagged images by them in your stream. On vous propose de construire un Stream preview **Music** flux. Cliquez stache media directement sur le + FOLLOW bouton gris *Go to*  Wind-up Records FOLLOW *your stream*Nuclear Blast Records FOLLOW Dim Mak  $F^{\alpha+1}$ 

 Votre compte est créé, vous pouvez désormais utiliser gratuitement le site. Commencez par charger sur le site l'image que vous souhaitez rendre active :

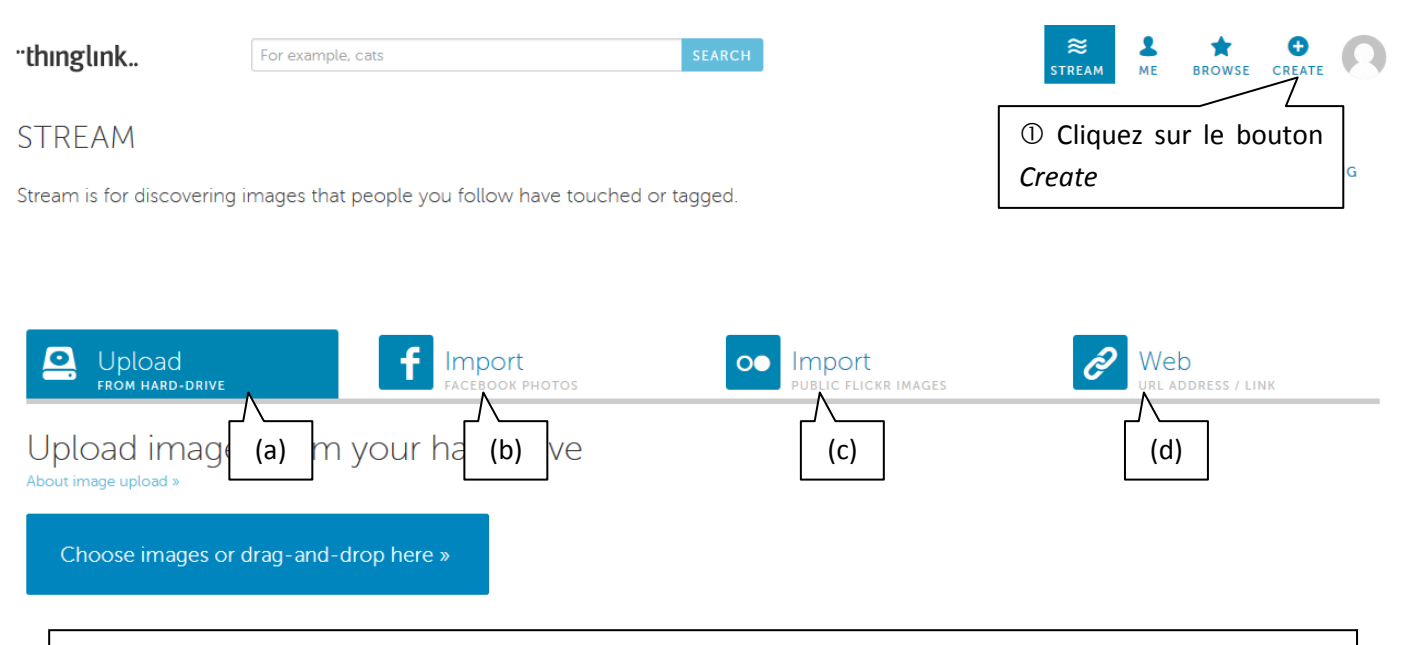

 Vous pouvez (a) télécharger une image depuis votre disque dur ou l'amener sur la page par glisserdéposer, (b) l'importer depuis un album photos *facebook*, (c) l'importer depuis la banque d'images publiques de *Flickr* ou (d) la charger en indiquant son adresse web. Choisissons la 1ère méthode.

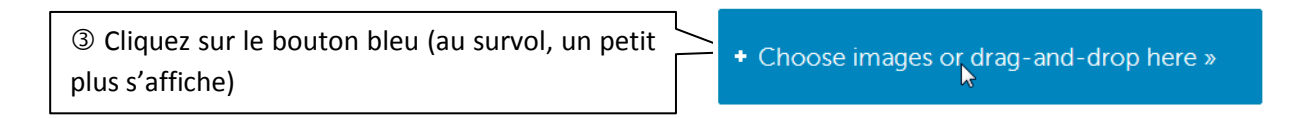

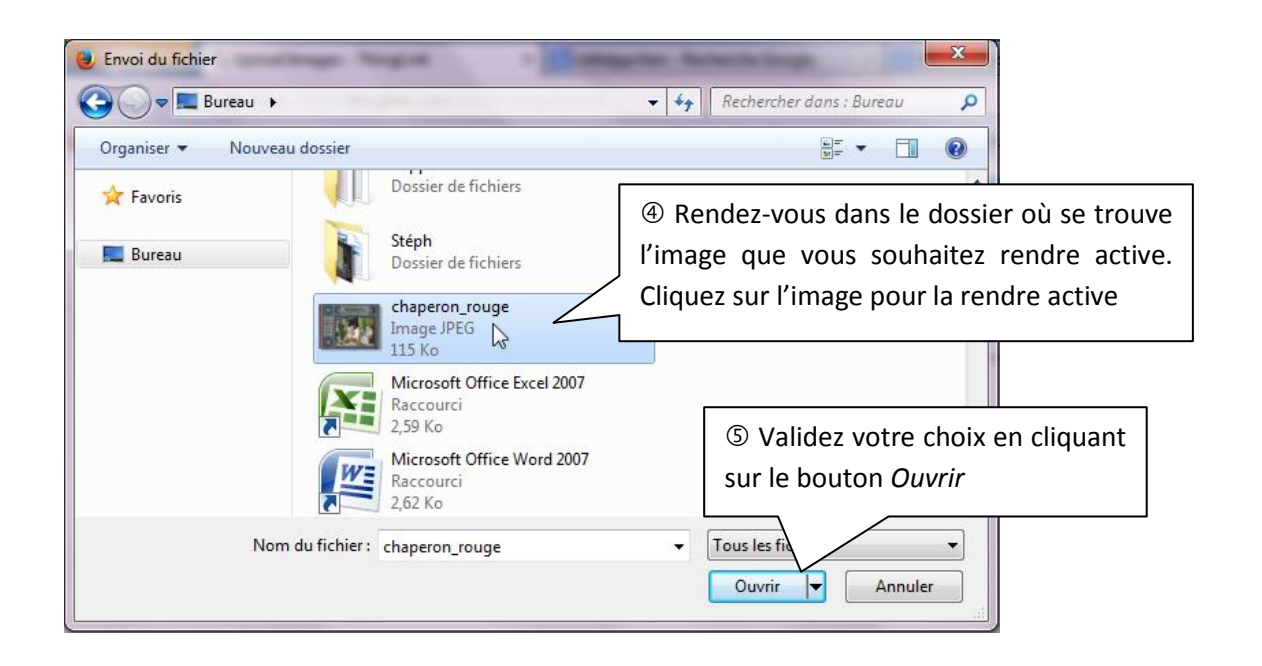

+ Choose images or drag-and-drop here »

chaperon\_rouge.jpg Successfully uploaded.

 Votre image est chargée, vous pouvez maintenant commencer à travailler dessus et par exemple insérer une vidéo :

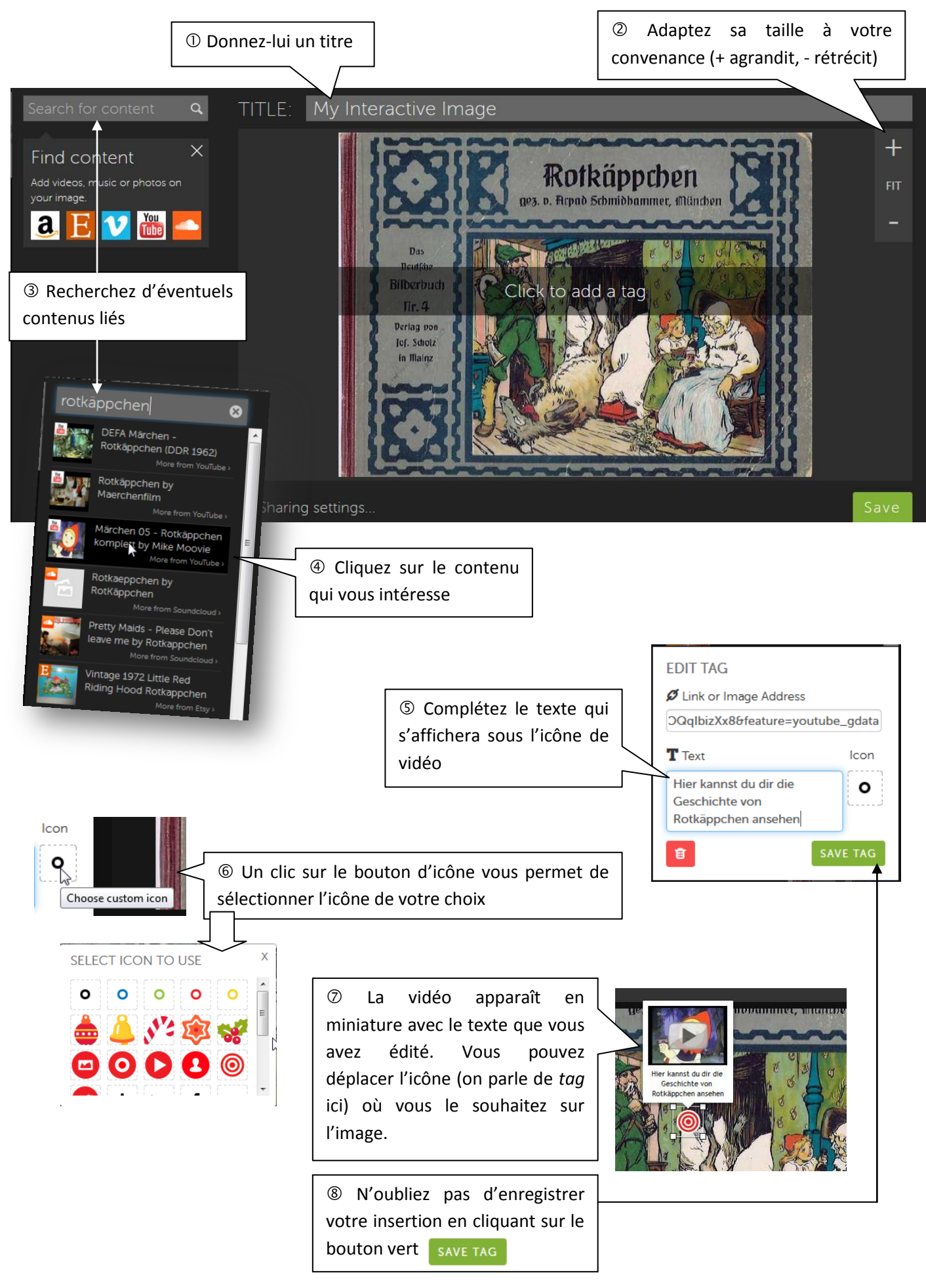

 Vous pouvez également utiliser l'image en vue d'un travail d'écoute ou de lecture en introduisant du lexique par tags :

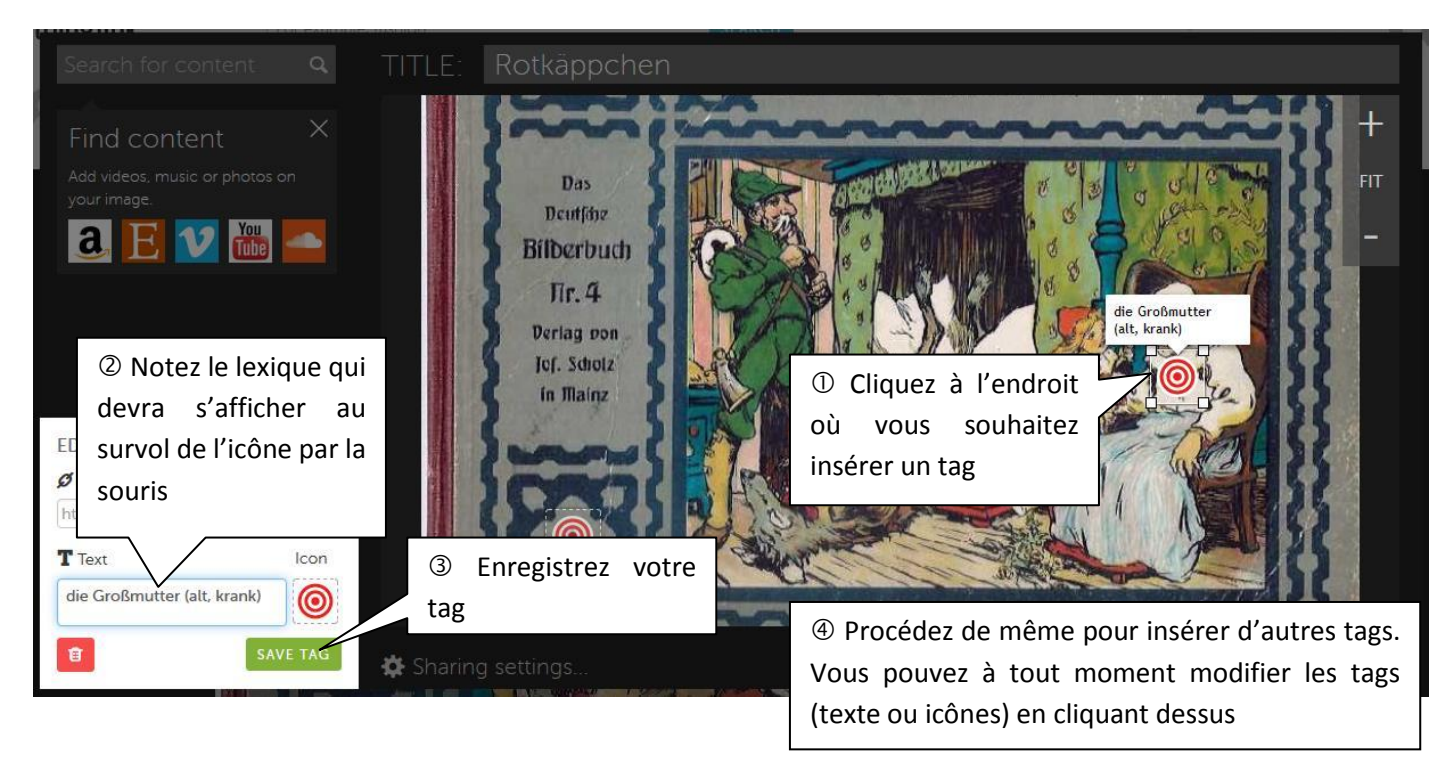

 Imaginons que vous ayez créé en ligne une activité interactive liée au lexique introduit (quizlet, learningapps, …), vous pouvez également insérer des tags liens pointant vers ces activités :

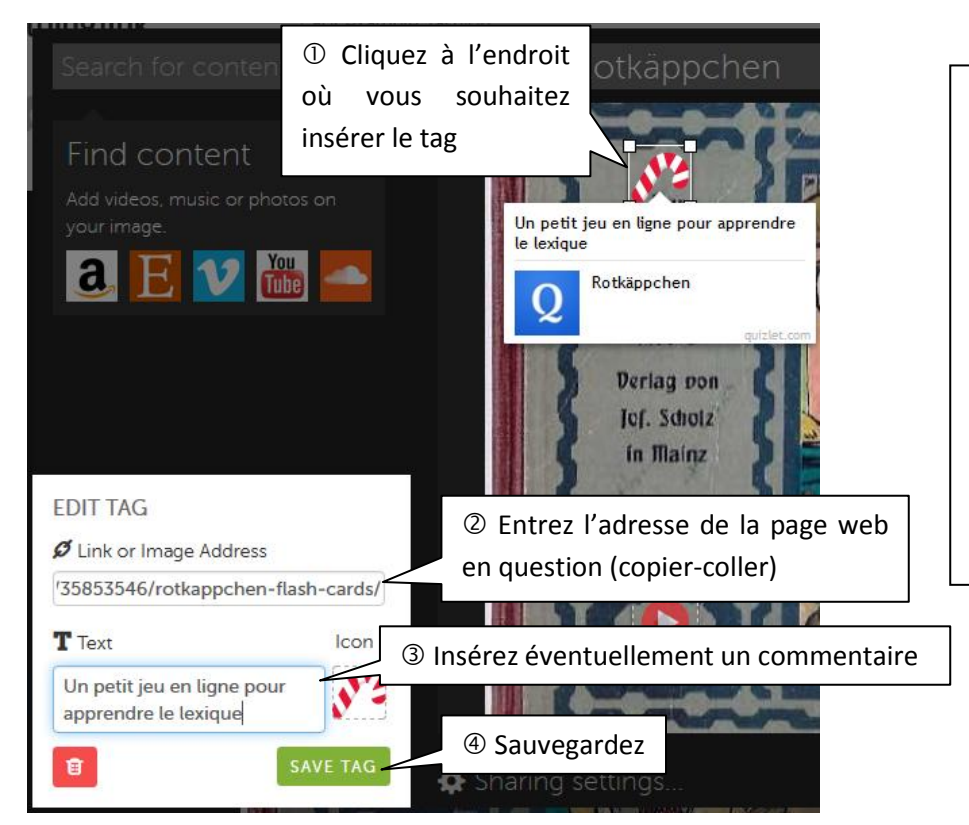

Remarque : je peux, de cette façon, pointer vers n'importe quelle ressource sur la toile (vidéo non trouvée par la fonction de recherche, image en ligne, article wikipedia, …). L'on pourrait donc très bien imaginer les élèves réaliser de telles animations comme supports par exemple d'expressions orales en continu

 Une fois que l'on a inséré ses différents tags, il convient de sauvegarder le travail, cliquez, pour ce faire, sur le bouton vert placé en bas à droite de la fenêtre

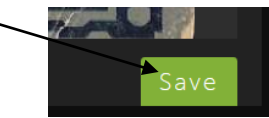

Désormais au survol de l'image, les tags s'affichent, rendant l'image interactive :

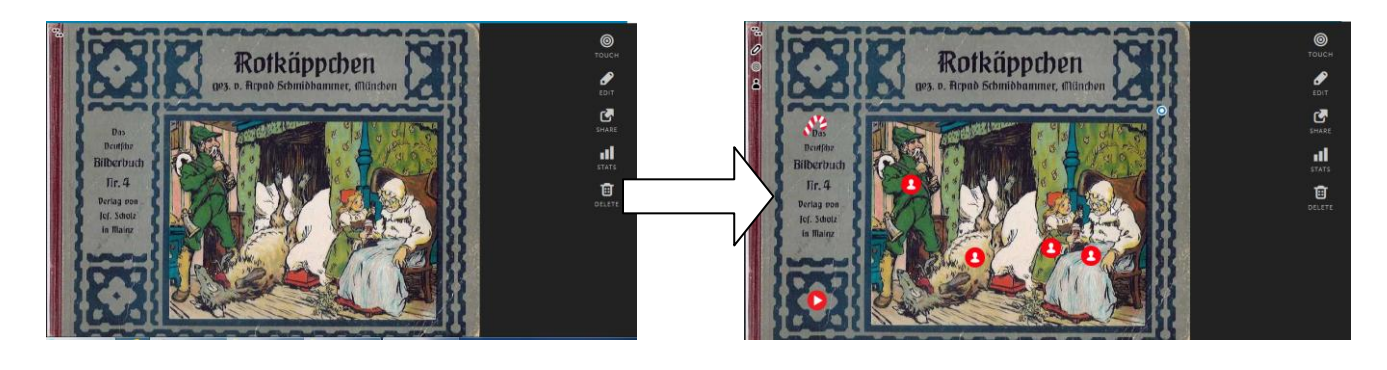

Le menu placé sur la droite permet un certain nombre d'actions :

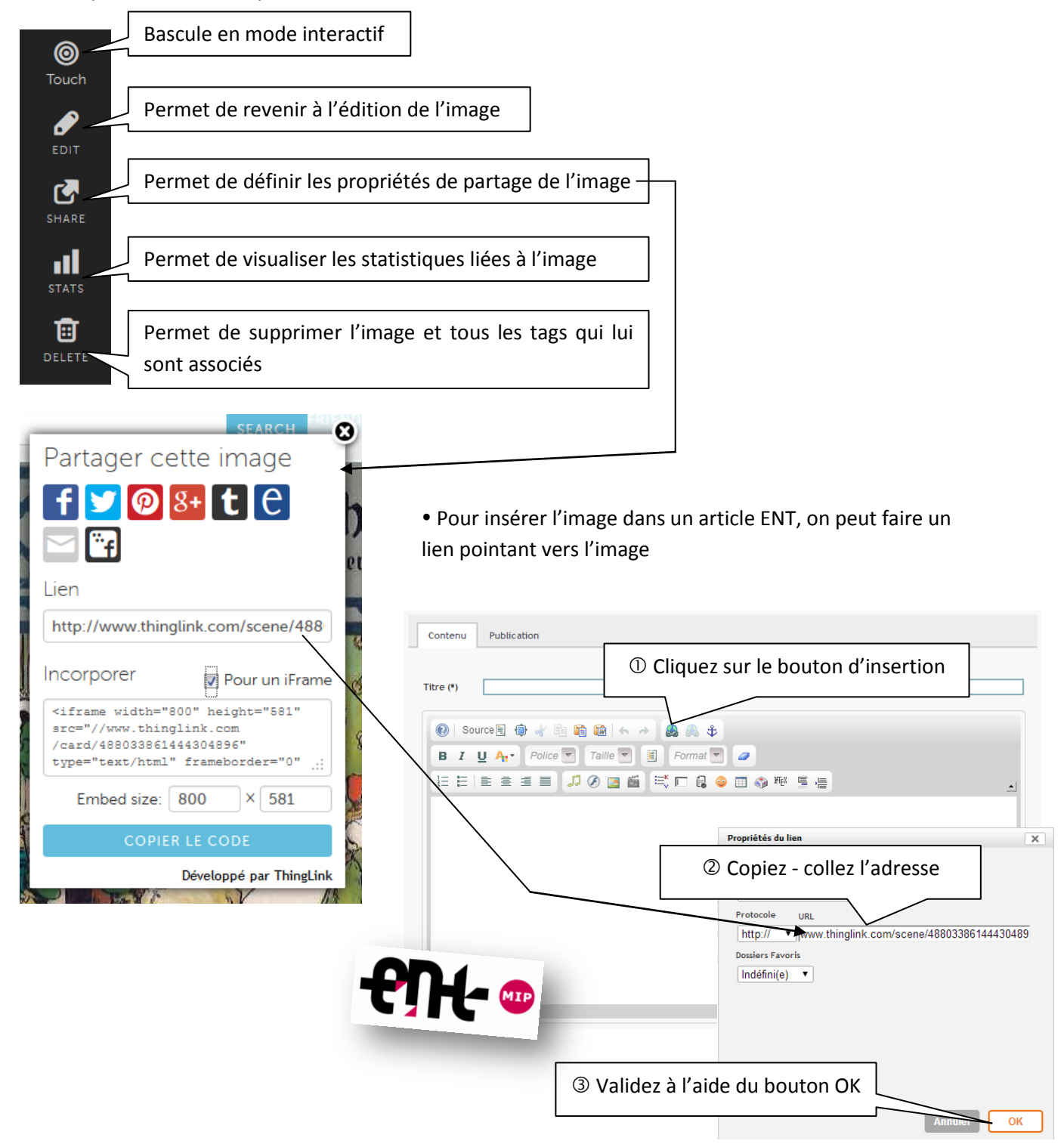

On peut aussi insérer l'image par iFrame

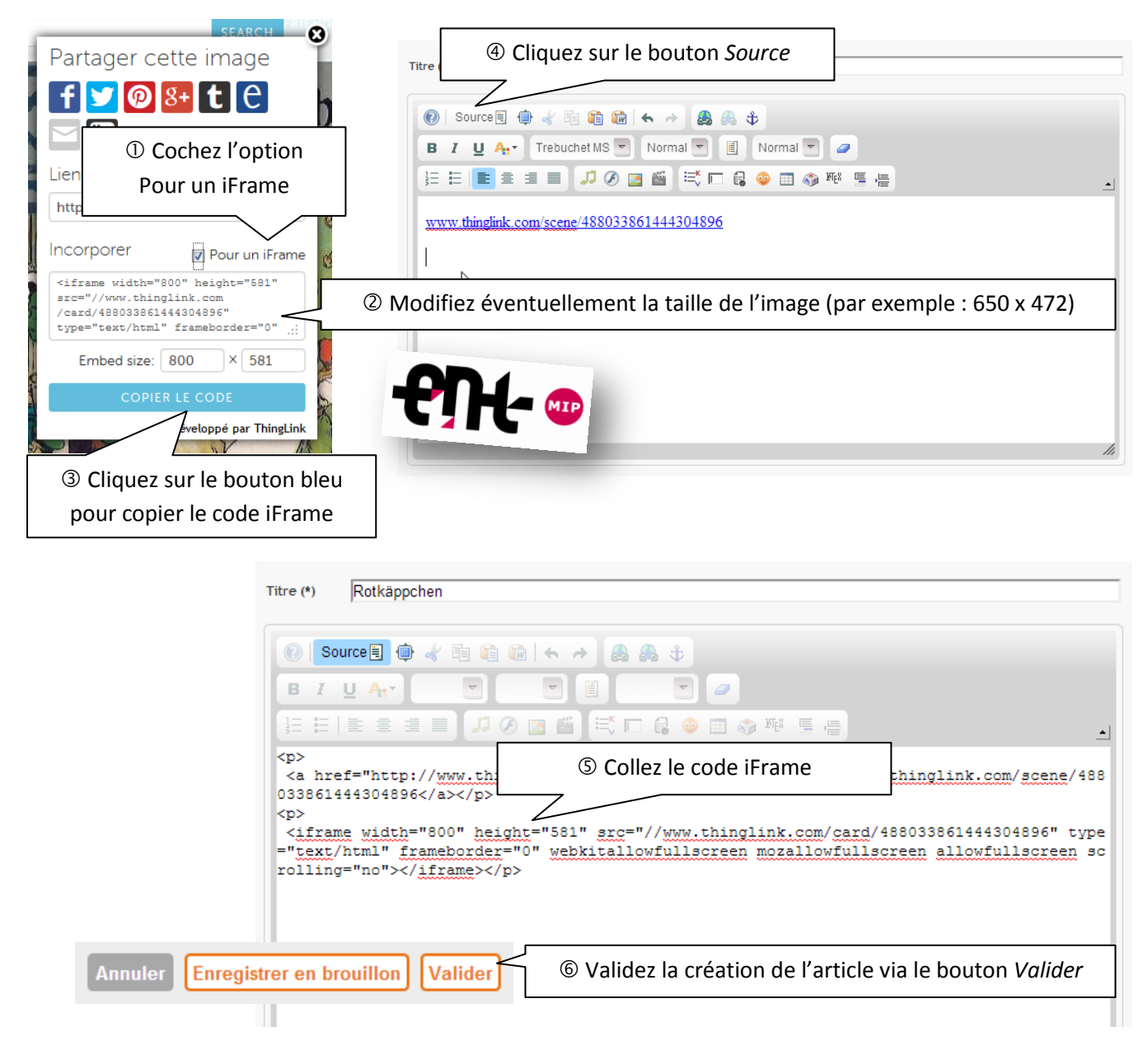

Conseil : Pour un confort visuel maximum, ne pas hésiter à masquer le menu de gauche de l'ENT en cliquant sur l'icône placée à droite de l'icône de boîte à outils

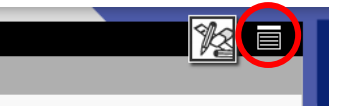

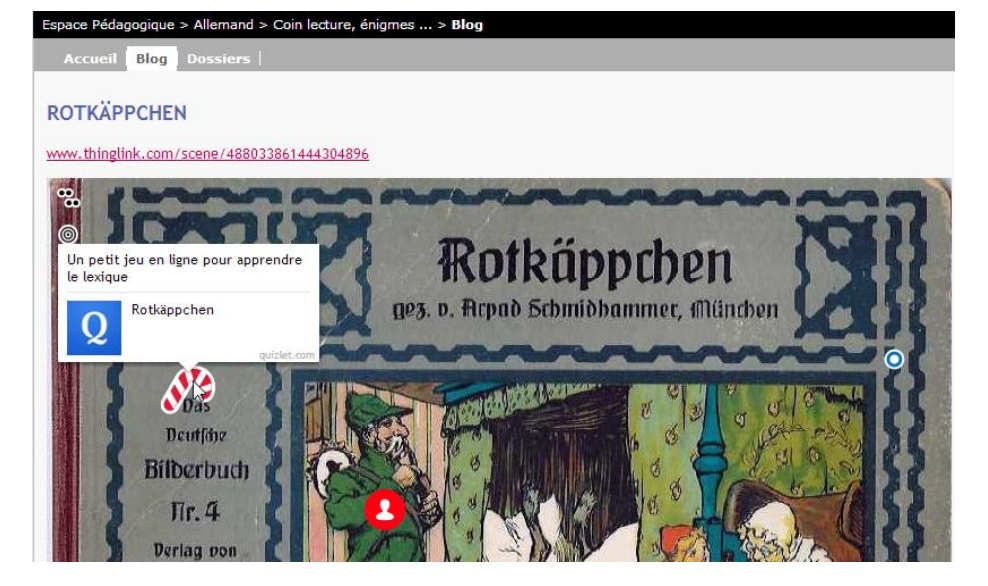

Remarque : Il ne vous reste plus qu'à imaginer les différents usages que vous ou vos élèves pourront faire de cette application (préparation de supports d'exposés, webquest, …)